## **MICROSOFT TEAMS** Pubblicazione Link del Team Utente: docente

A cura di: Vincenzo Russo e Alessio Petrone Ver. 1.0 del 13 marzo 2020

**1) Una volta generato il link del Team del proprio corso (vedi guida "Suggerimenti per l'uso" del 10 marzo 2020), copiarlo.** 

**2) Creare un avviso nella propria pagina docente relativo al corso on-line. Nel corpo del testo scrivere:**

Nome Corso: link a MS Teams

**3) Selezionare il testo "link a MS Teams" e schiacciare sulla seguente icona cerchiata in rosso:**

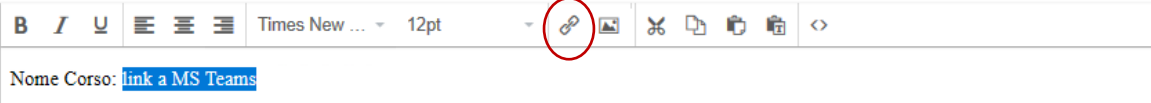

**4) Incollare il link del Team nel campo "Url". Schiacciare su OK.**

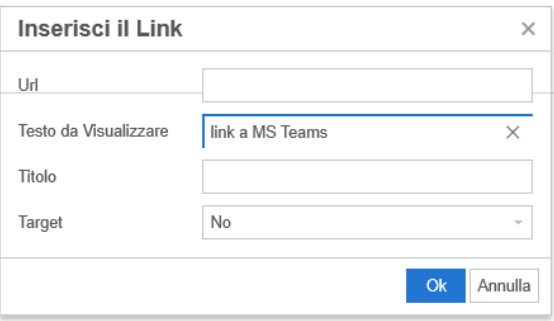

## **Contatti**

Per assistenza tecnica su problemi di accesso a Office 365 o alla posta elettronica istituzionale, contattare: [teledidattica@unina.it.](mailto:teledidattica@unina.it)

Per guide e suggerimenti all'uso del software, scrivere ai seguenti contatti.

- **Dr Vincenzo Russo (**[vincenzo.russo@unina.it](mailto:vincenzo.russo@unina.it)**)**
- **Dr Alessio Petrone (**[alessio.petrone@unina.it](mailto:alessio.petrone@unina.it)**)**